# **Basic Overview of the Teacher Insight Dashboard**

This overview document is designed as a quick reference to navigate and use the data and reports available within the Teacher Insight Dashboard. You can use the table of contents below to navigate to contents of interest.

# **Table of Contents**

- **1. [Teacher Landing Page](#page-1-0)**
	- a. [Classes Tab](#page-1-1)
	- b. [Students Tab](#page-1-2)
- 2. **[Navigation Pane](#page-2-0)**
	- a. [Drawer](#page-2-1)
	- b. [Menu](#page-2-2)
- 3. **[DreamBox Access Resources](#page-3-0)**
	- a. [SSO](#page-3-1)
	- b. [URL](#page-3-2)
	- c. [iPad Code](#page-4-0)
	- d. [Student Login Cards](#page-4-1)
	- e. [Parent Invitation Letters](#page-4-1)
- 4. **[Settings](#page-6-0)**
	- a. [My Profile](#page-6-1)
	- b. [Class Settings](#page-7-0)
	- c. [Engagement Restrictions](#page-9-0)
	- d. [Roster](#page-11-0)
	- e. [Learning Environment](#page-11-1)
- 5. **Reports View- [Classroom Overview Tab](#page-13-0)**
	- a. [Date Range](#page-13-1)
	- b. [Sorting Columns](#page-14-0)
	- c. [Tracking Lesson Completion](#page-14-1)
- 6. **Reports View- [Student Activity Tab](#page-16-0)**
	- a. [Lessons Completed](#page-16-1)
	- b. [Play Lesson Function](#page-16-2)
- 7. **[Navigating Back to Classroom Overview Tab](#page-17-0)**
- 8. **[Class Activity Tab](#page-18-0)**
- 9. **[Class Standards Tab](#page-19-0)**
	- a. [Grid View](#page-19-1)
	- b. [Grouping View](#page-19-2)
- 10.**[Assign Focus](#page-20-0)**
	- a. [Add an Assignment](#page-20-1)
	- b. [Tracking Assignments](#page-22-0)

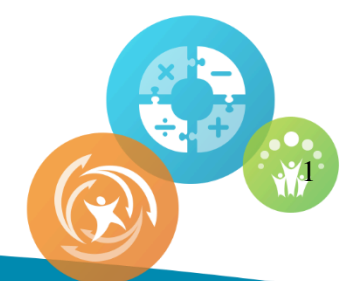

# <span id="page-1-1"></span><span id="page-1-0"></span>**1. Teacher Landing Page**

a. From the landing page, you can see the Classes tab. The list of classrooms on this tab provides a summary of information for each class during the duration of the date range selected.

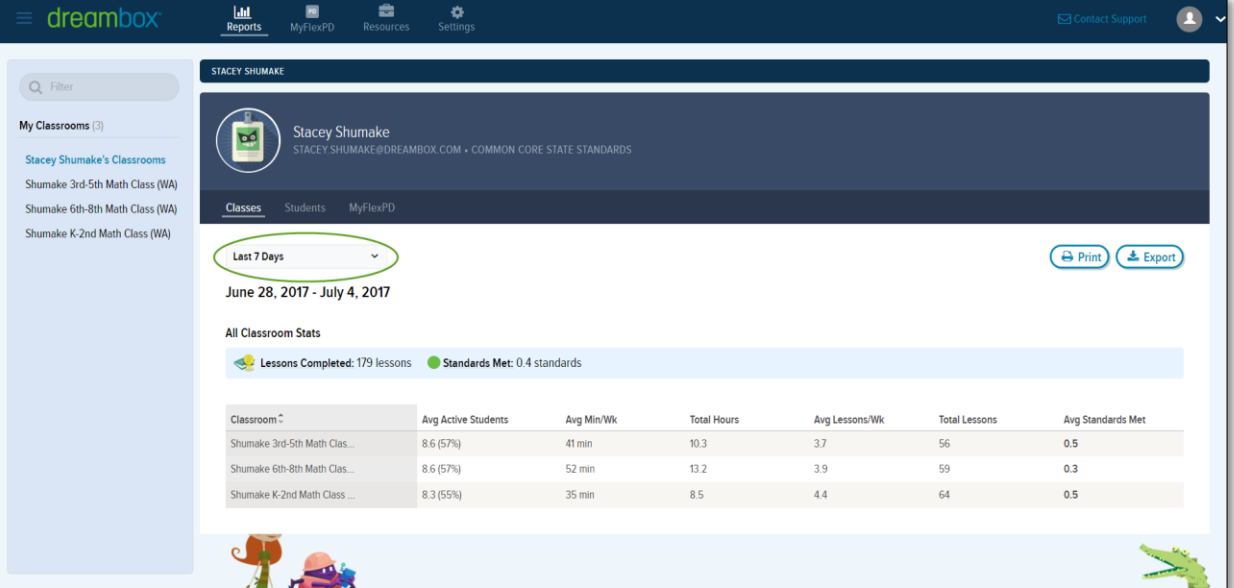

**Teacher Landing Page: Classes Tab**

<span id="page-1-2"></span>b. The Students tab from the landing page provides information about all of the students you teach across all of your classes in one place.

**Teacher Landing Page: Students Tab**

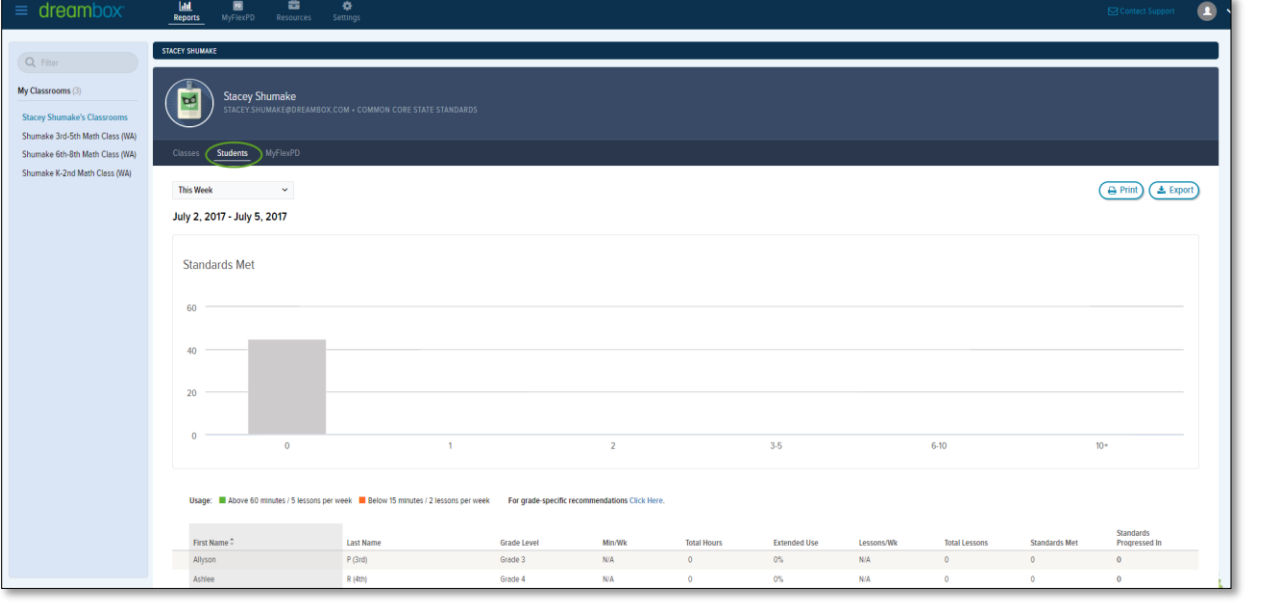

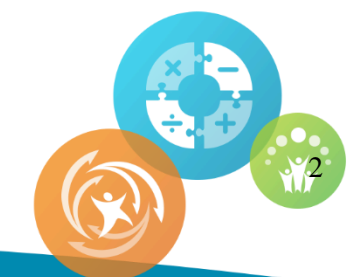

### <span id="page-2-0"></span>**2. Navigation Pane**

**Navigation Pane**

<span id="page-2-1"></span>a. In order to view more detailed information about each of your classrooms you may navigate to each classroom. You may do this in two ways. The easiest way to navigate within the dashboard is to use the drawer icon in the top left corner of the dashboard. It looks like three horizontal lines stacked upon each other.

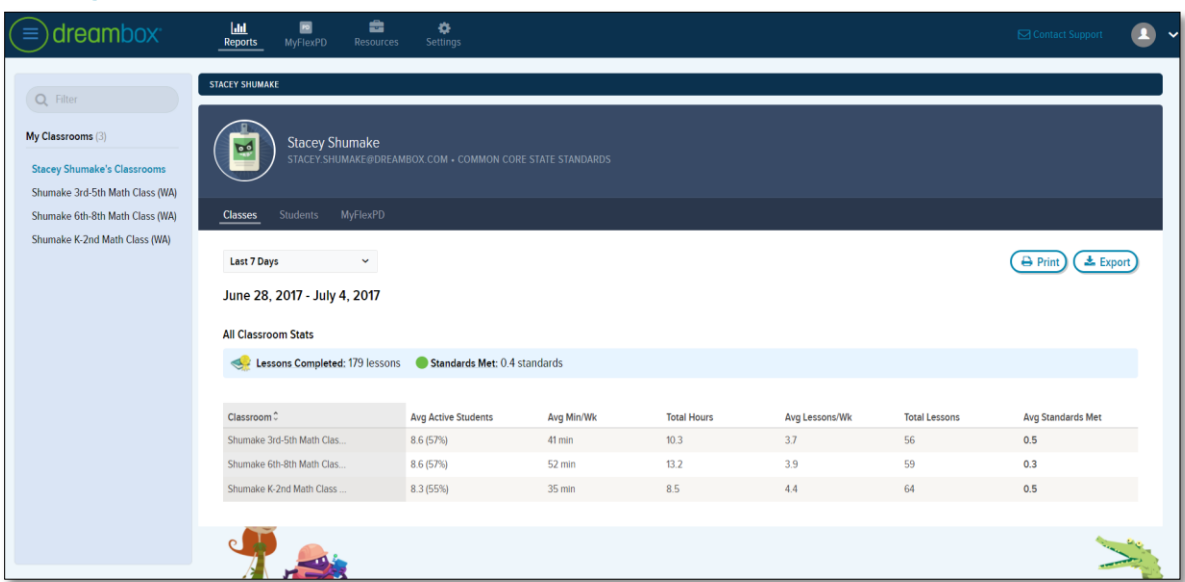

<span id="page-2-2"></span>b. When activating the drawer, the navigation pane appears. To get to the classroom, you may select either the name of the class in the navigation menu or the list from the Classes Tab on the landing page.

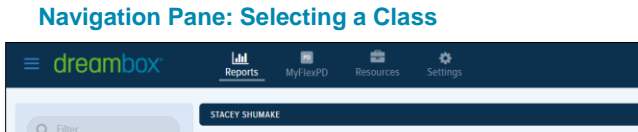

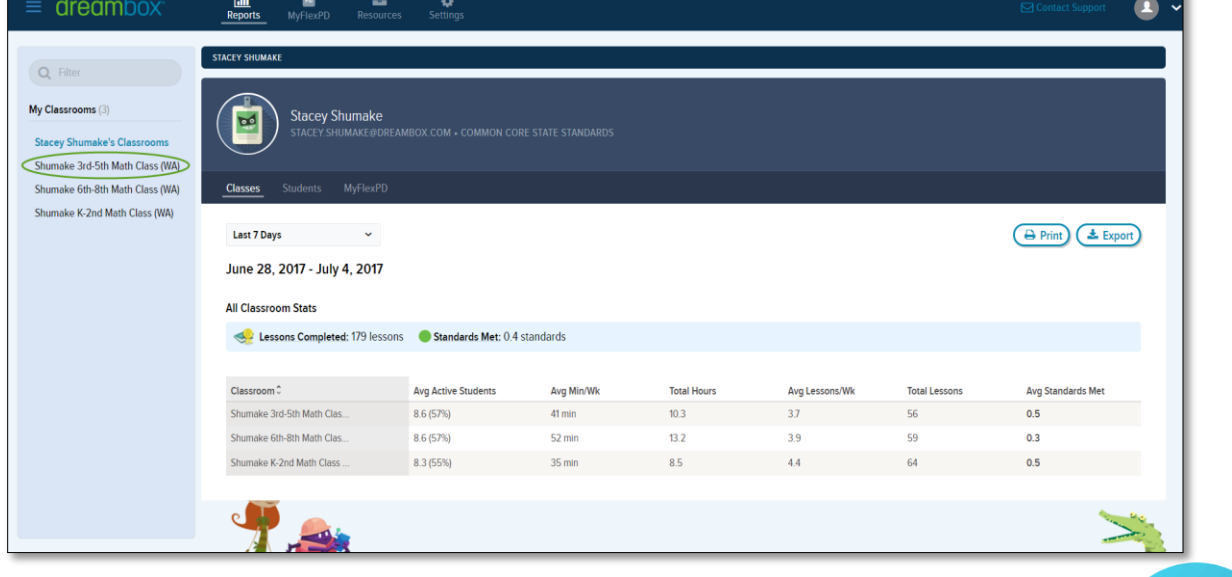

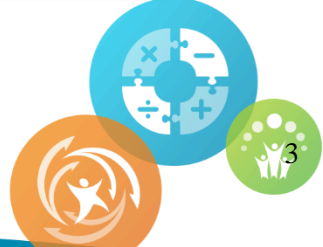

### <span id="page-3-1"></span><span id="page-3-0"></span>**3. DreamBox Access Resources**

The DreamBox Access Resources link is found on the Login Information button in the Class view of the dashboard.

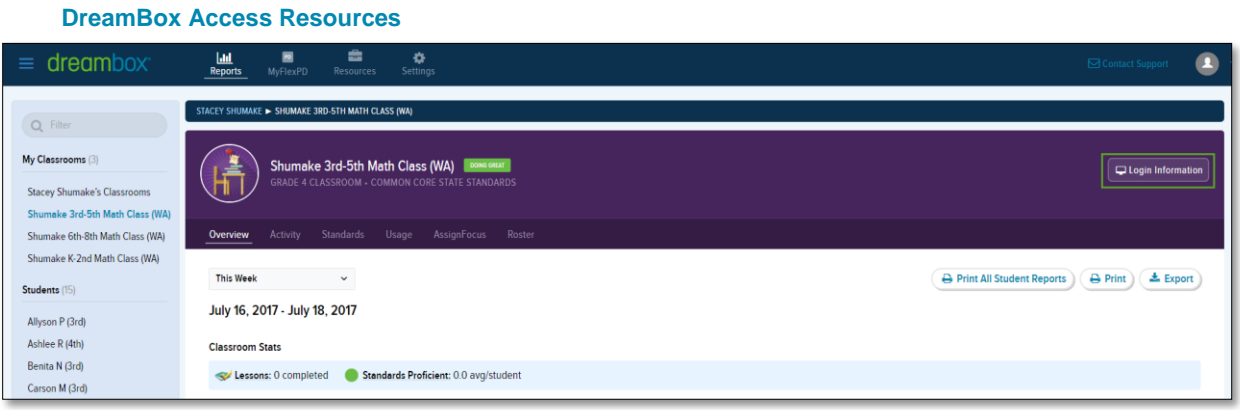

### **a. SSO**

This acronym stands for Single Sign On and is a login option that many schools and districts use for students and educators to access digital content. If your school has this available, your students will not use the URL or iPad school code to access DreamBox Learning. If you want to know more about SSO or whether your school is using this option, contact Client Success at 877-451-7845 option 3 or email [support@dreambox.com.](mailto:support@dreambox.com)

### <span id="page-3-2"></span>**b. URL for student access**

Each school has a unique Internet address that students may use to access DreamBox Learning. You may copy and bookmark this link on student devices to ease login.

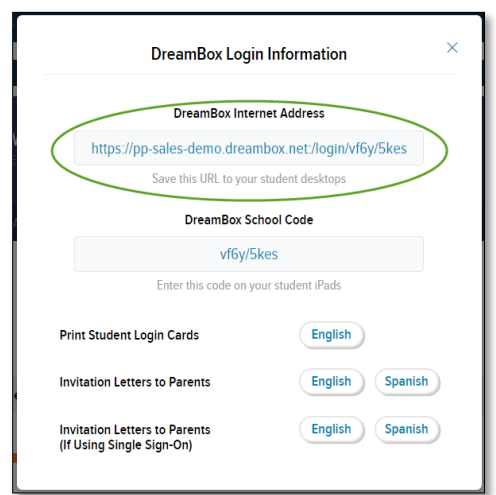

**DreamBox Access Resources: Internet Address**

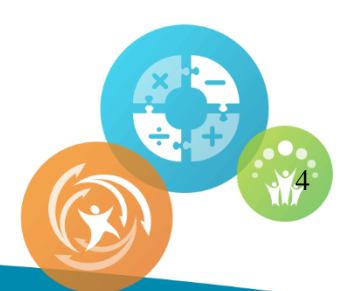

# <span id="page-4-0"></span>**c. iPad school code for student access**

If you use iPads at your school, you'll need to download the DreamBox Learning iPad application from the Apple App Store. You'll need to provide this code within the application prior to student use.

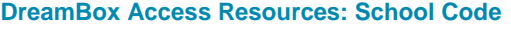

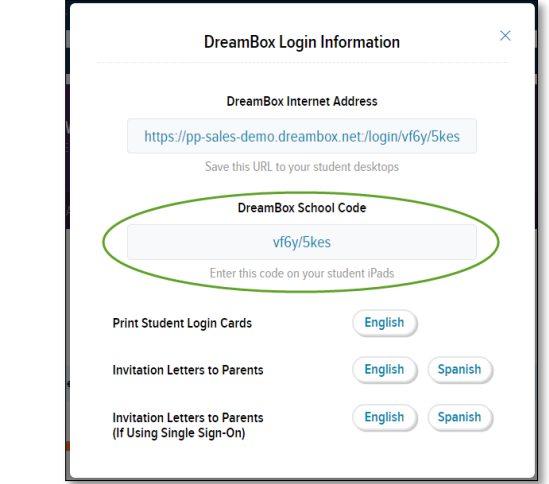

### <span id="page-4-1"></span>**d. Student Login Cards**

To print out cards with student login information, select English next to "Print Student Login Cards" and use your browser's printer settings to print the login cards.

**DreamBox Access Resources: Student Login Cards**

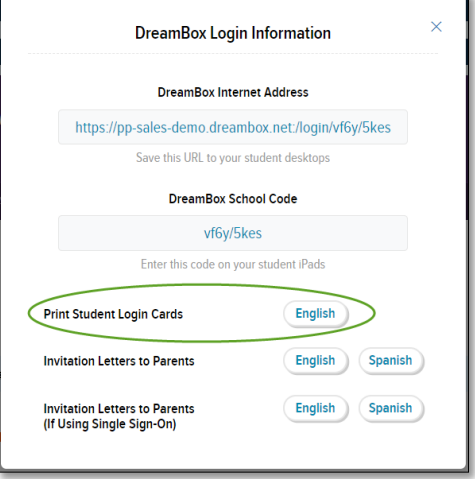

### **e. Parent Invitation Letters**

If you wish for students to use DreamBox Learning at school or for parents to be able to track student progress on their own Family Dashboard, then you may share the Parent Invitation Letters with them. Letters are available in Spanish and English.

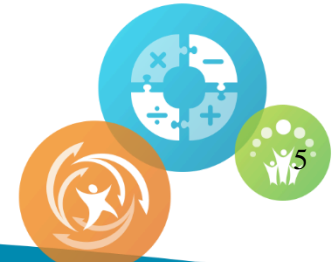

#### **DreamBox Access Resources: Parent Invitation Letters**

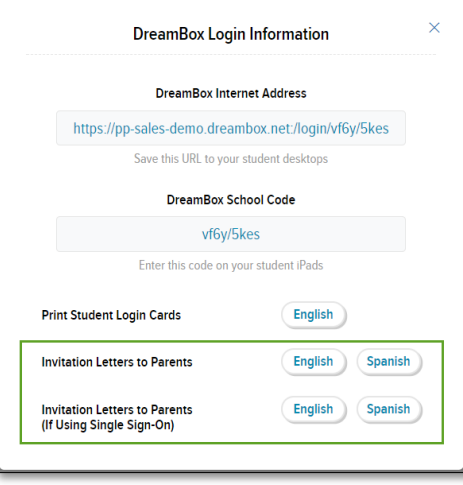

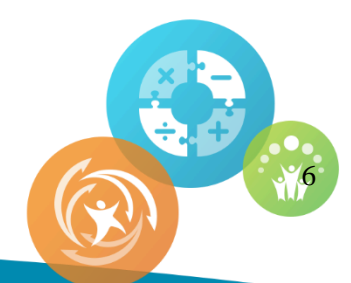

# <span id="page-6-0"></span>**Settings**

You may edit your classroom information by selecting the Settings view from the top navigation. The Settings view enables you to change information about your class such as the grade level you teach, the name of your class as it appears to your students, and add teachers that may view the information in your dashboard.

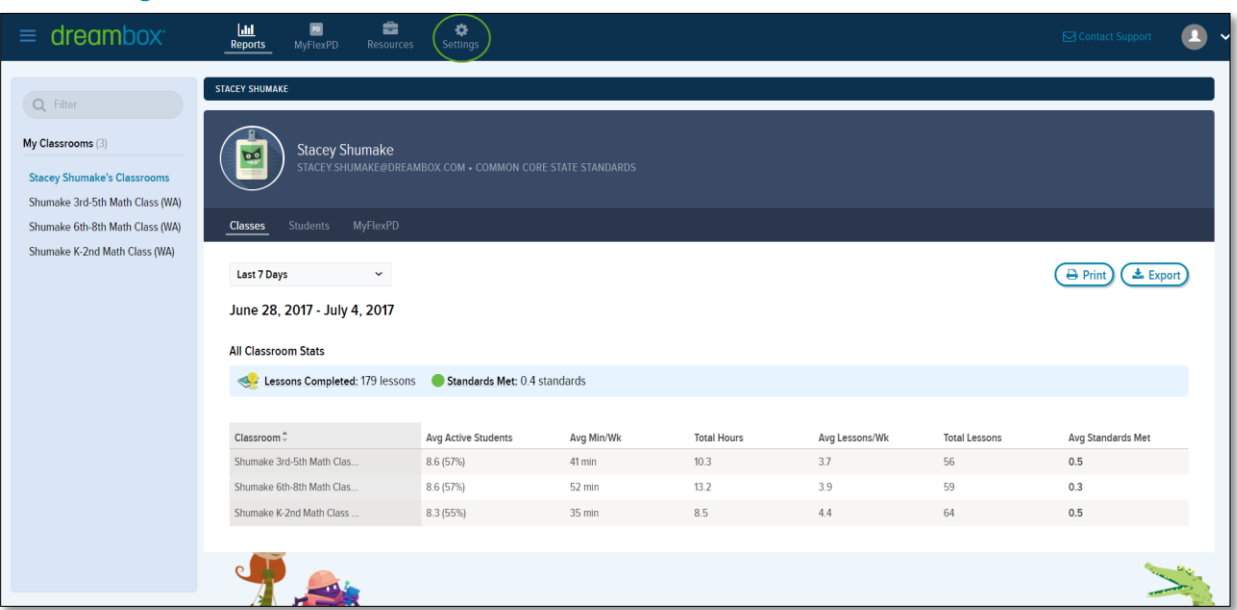

**Editing Classroom Information**

**Settings view: My Profile tab- Edit Teacher Name**

<span id="page-6-1"></span>**a.** The My Profile tab allows you to add other teachers to your classroom. When you add other teachers, they can view this class from their dashboard.

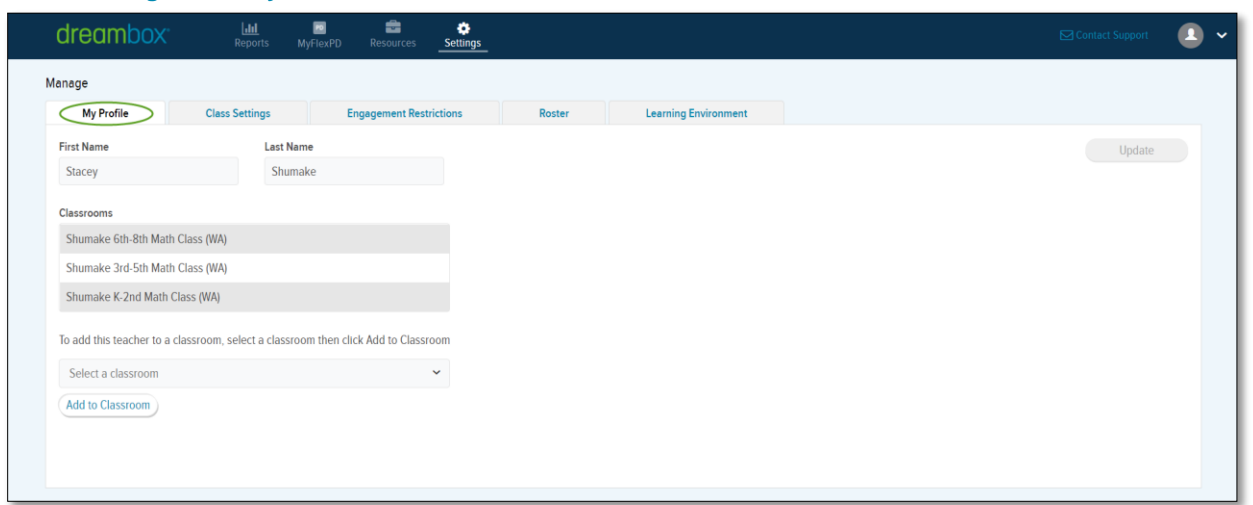

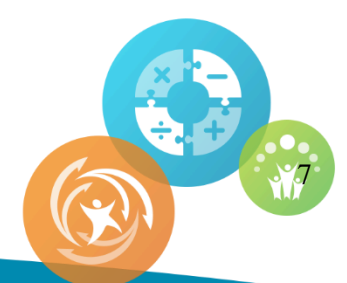

<span id="page-7-0"></span>**b.** The Class Settings tab allows you to change the name of your class as it appears for your students, select the class's grade level and password type, and add teachers to the classroom. Begin this editing process by selecting a class using the dropdown.

**Settings view: Class Settings tab**

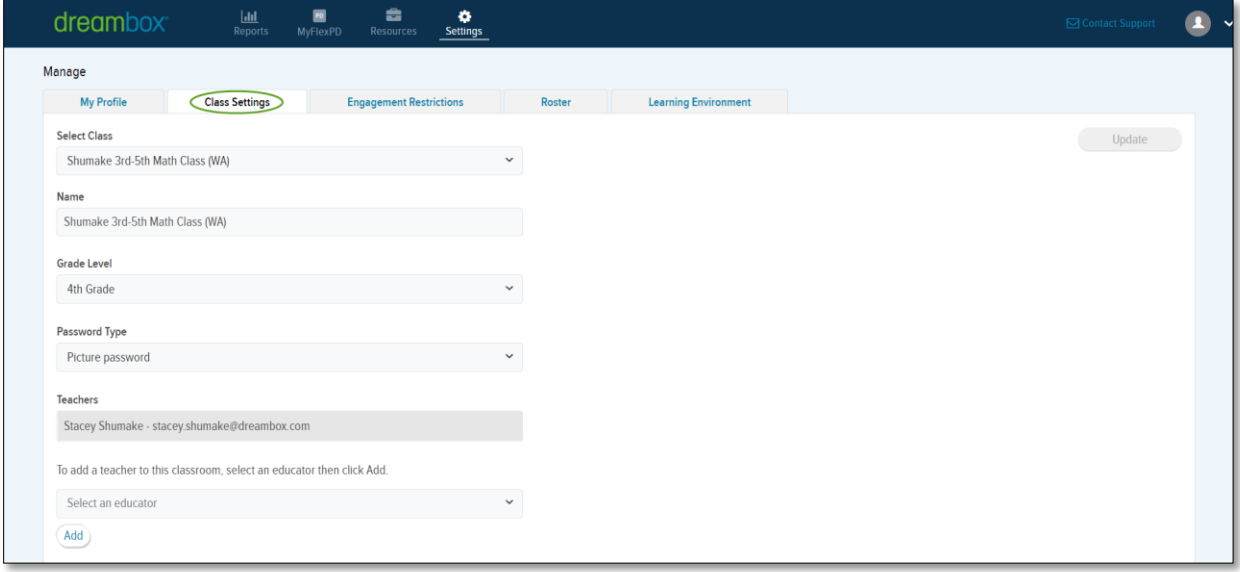

To change the name of the class as it appears for your students, type the desired name into the Name box.

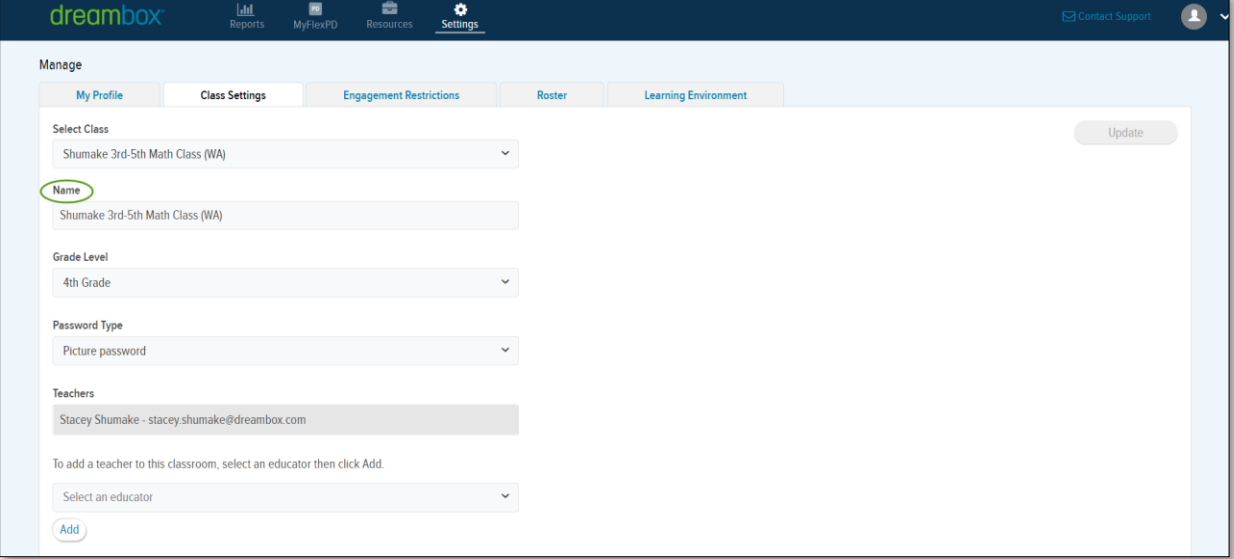

**Settings tab: Class Settings tab – Change Classroom Name** 

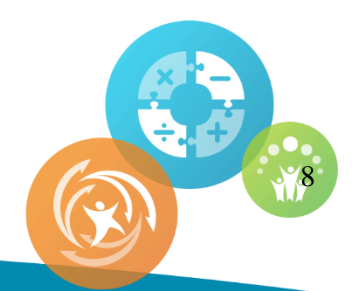

Use the Grade Level dropdown to select the correct grade level for the class.

**Settings tab: Class Settings tab – Change Grade Level**

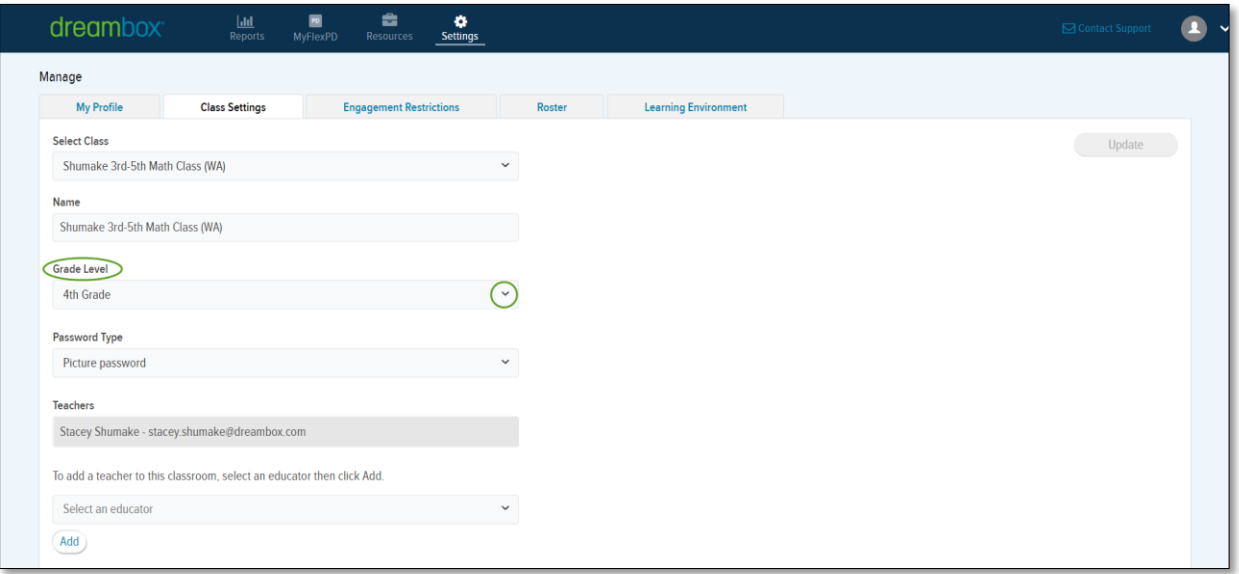

You may choose either a picture password or text password for your students using the password type option. Please note this only changes the password type for students who are not using Single Sign-On to access DreamBox.

**Settings tab: Class Settings tab – Change Password Type**

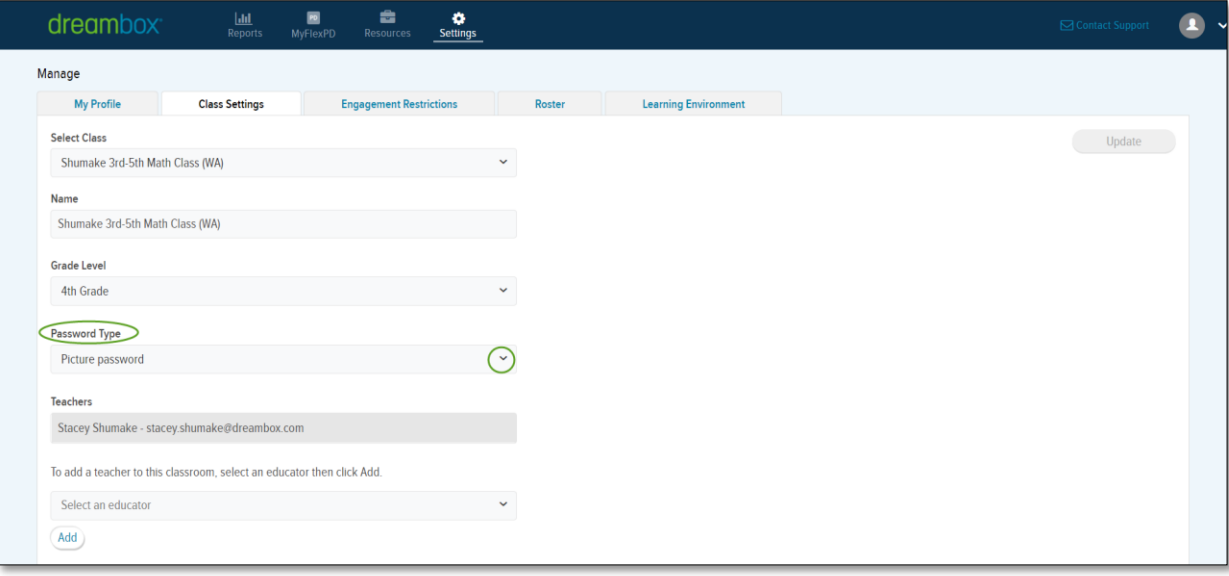

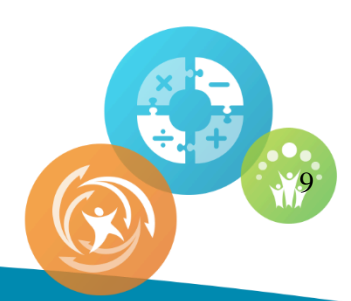

In order to add a teacher, activate the dropdown arrow next to the Select An Educator prompt. All of the teachers that are currently in the DreamBox system are listed as choices. If the teachers name that you wish to add appears here, select and then activate the "Add" radio button. If the name of the teacher you wish to add does not appear, contact our Client Success Team at DreamBox and we can add the teacher to your class with no trouble!

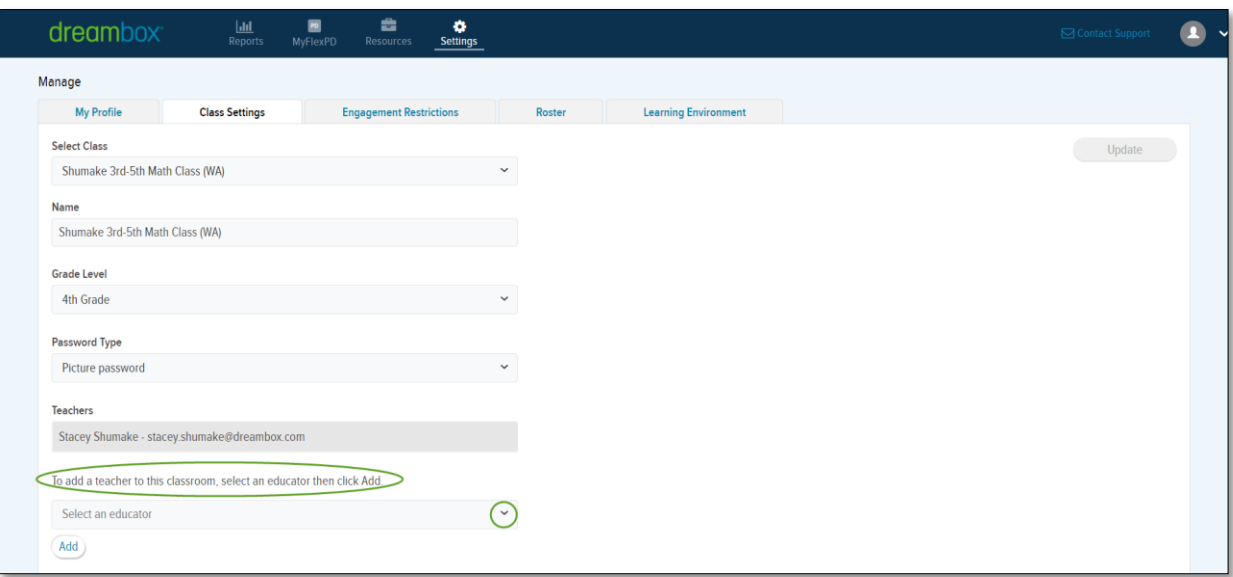

**Settings tab: Class Settings tab – Add a Teacher**

<span id="page-9-0"></span>**c.** The Engagement Restrictions tab enables you to edit your school hours and student access to supplemental areas.

Begin by selecting a class to edit.

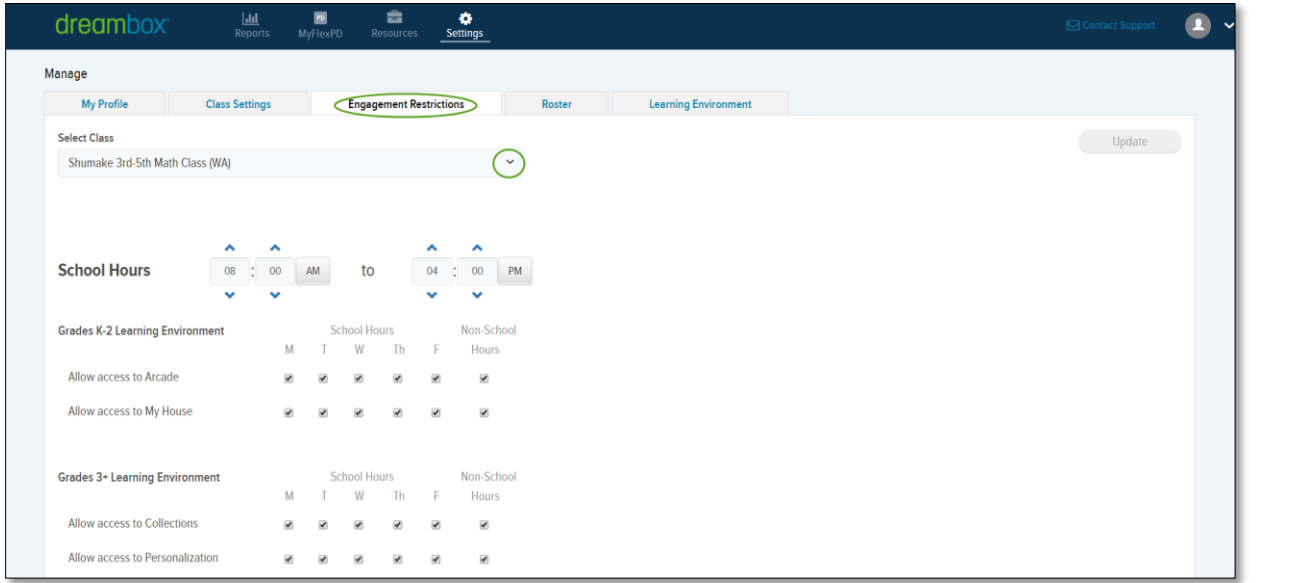

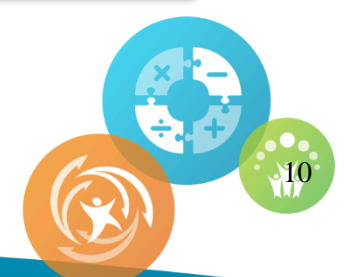

Use the up and down arrows to set the school hours. This is important if you are tracking home use. This enables DreamBox to distinguish when students are using DreamBox at home.

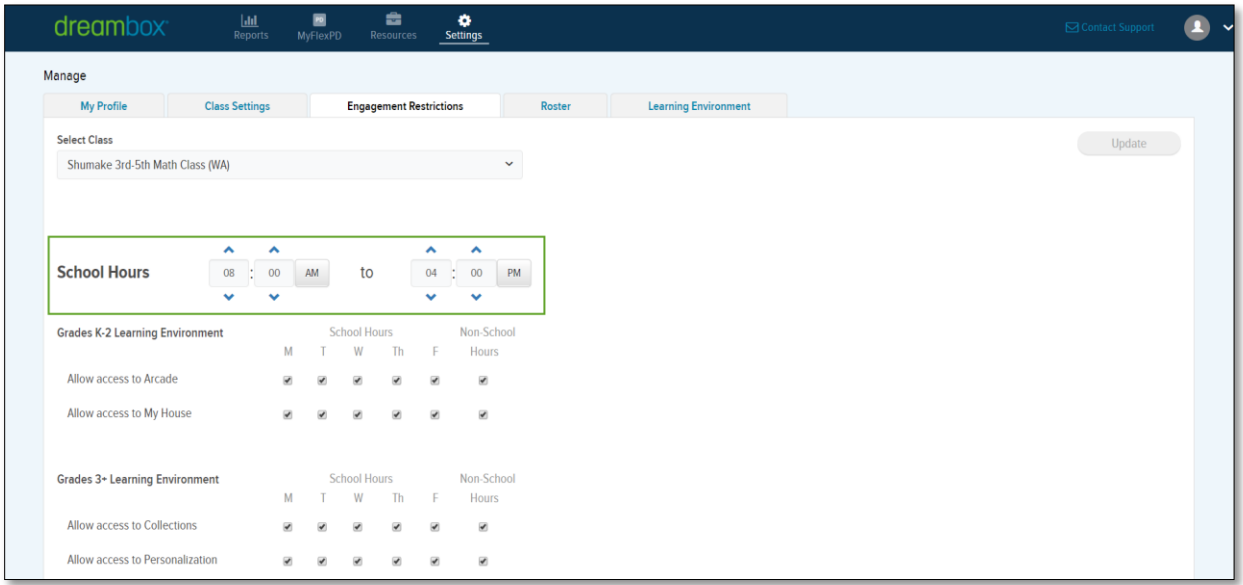

The supplemental areas may be restricted from students by deselecting the check marks on the days you do not wish them to access.

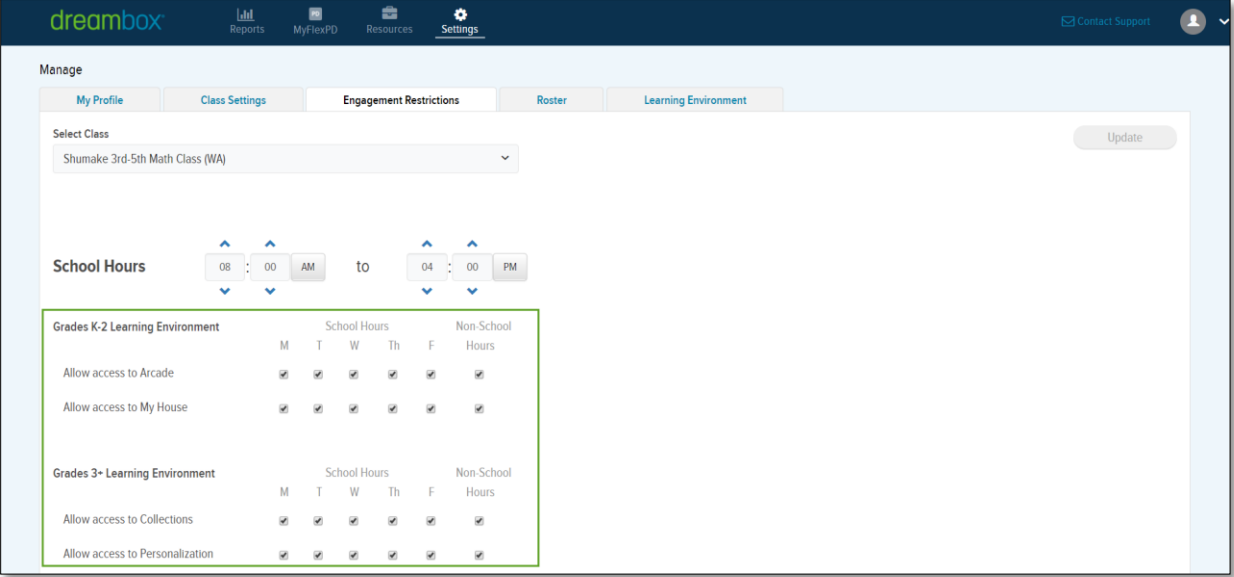

**Settings view: Engagement Restrictions tab – Supplemental Area Access**

**Settings view: Engagement Restrictions tab – School Hours**

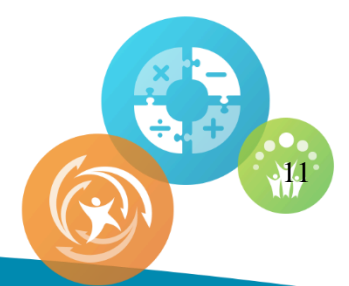

<span id="page-11-0"></span>**d.** The Roster tab enables you to change the curricular content that students will use at the start of the program via the Initial Placement Level column. The default placement for all students is at grade level; however, you may have some students that have IEPs and they need to start DreamBox at an early place. "Not Set" in this column indicates that students will start at the default grade level.

To make this adjustment, first select the class using the dropdown arrow. Then, select the dropdown arrow in the Initial Placement Level column to adjust that starting point. Keep in mind that adjusting the curricular grade after students begin does not effect on the content they access. If you need to make a curricular adjustment for a student after he has begun using DreamBox, contact our Client Success team for assistance.

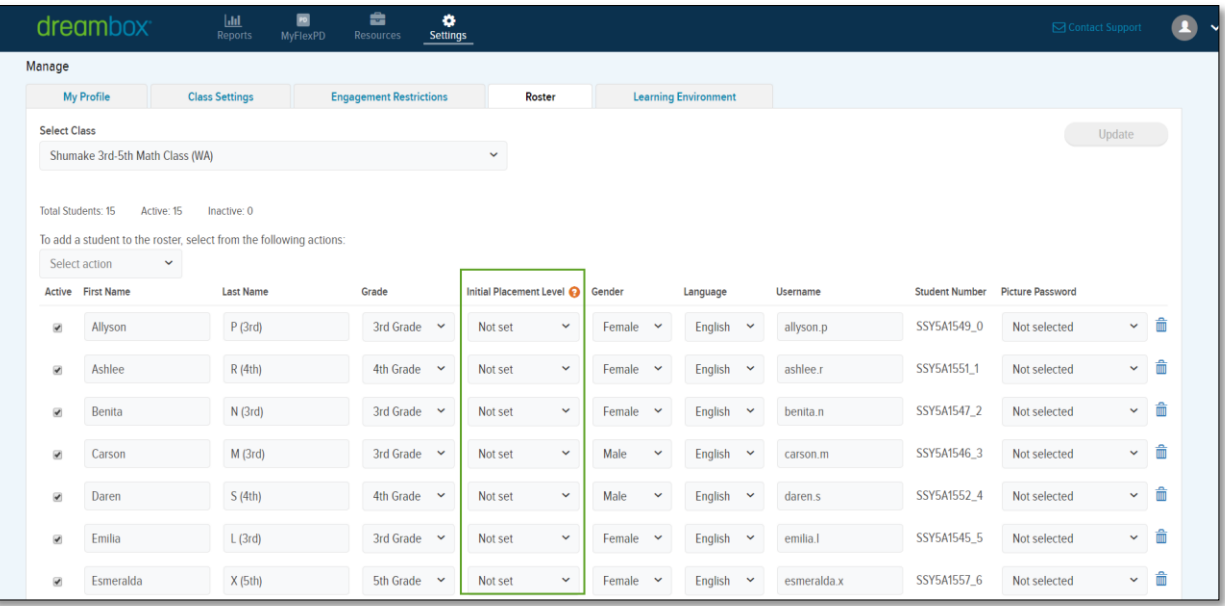

**Settings view: Roster tab – Initial Placement Level**

<span id="page-11-1"></span>**e.** If a student in Grade 3 or higher has not yet entered the 3-5 Environment, teachers can manually move them through the Insight Dashboard. The new environment only changes the student's interface, not the lesson content. This means students will still have access to lessons in the K-2 curriculum.

To make this change, first select the class using the dropdown arrow. Next, select the checkboxes of the students whose environment you wish to change. Select the Update button. A confirmation window will appear. Confirm that you want to make the permanent change and select, Yes, Save.

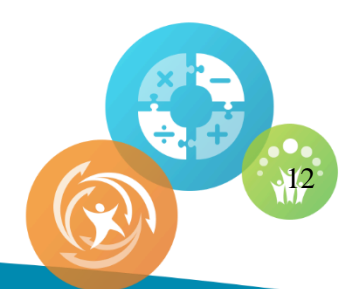

# **Settings view: Learning Environment tab – Change Learning Environment**

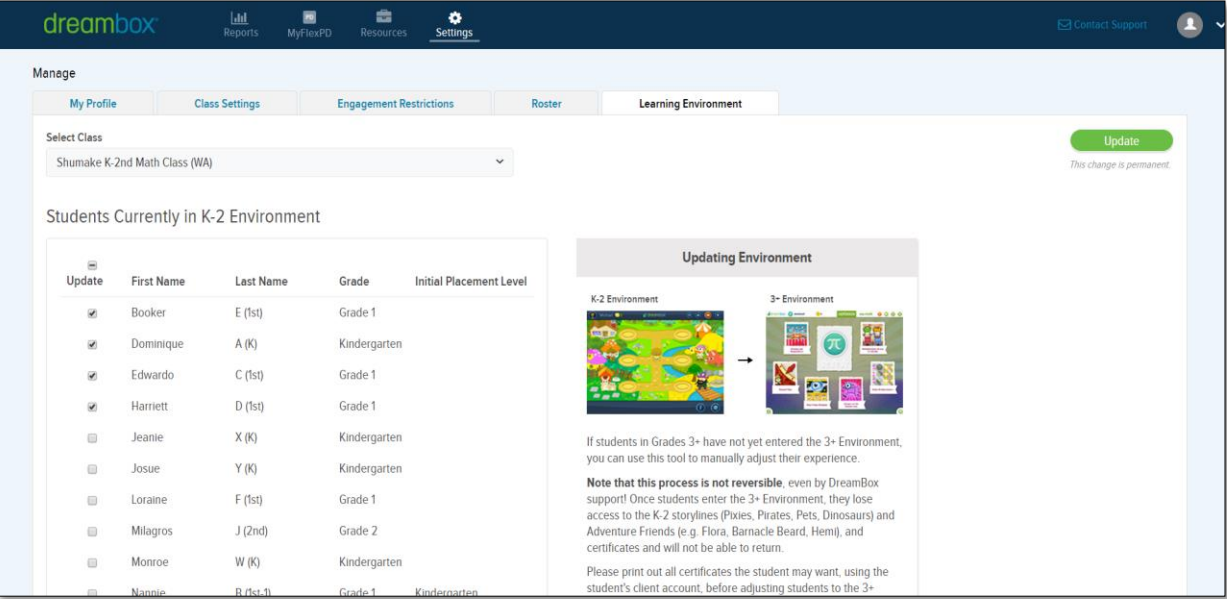

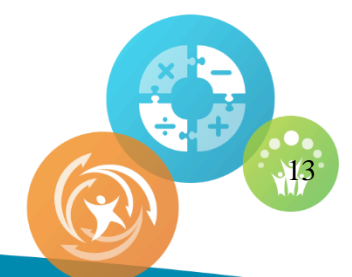

# <span id="page-13-0"></span>**4. Reports view- Classroom Overview**

a. To get to the classroom, you may select either the name of the class in the navigation menu or the list from the Classes tab on the landing page.

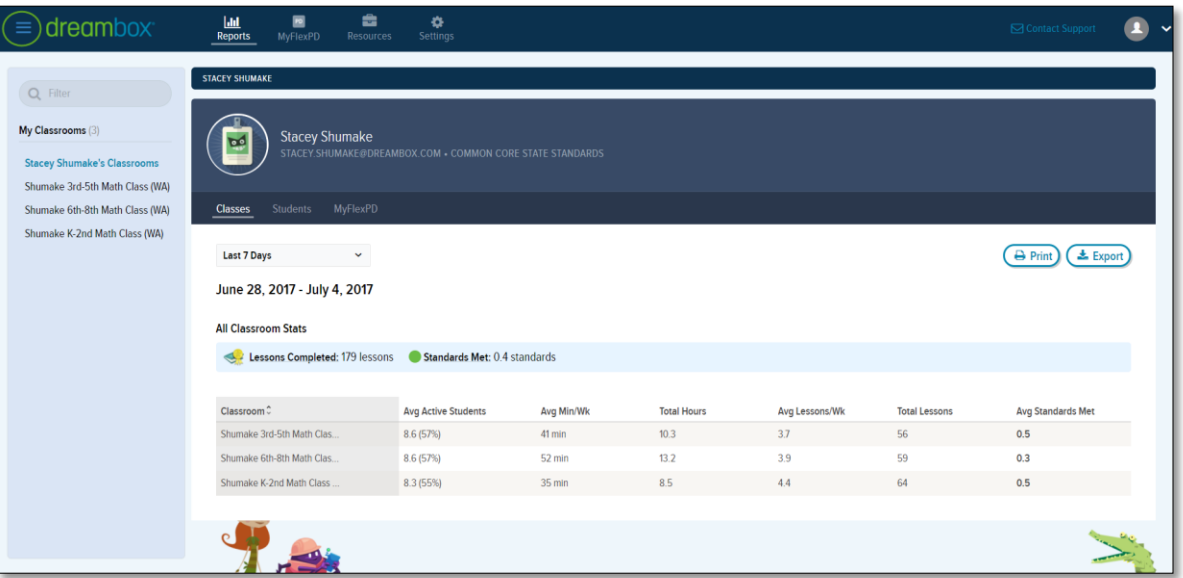

### **Navigation Pane: Selecting a Class**

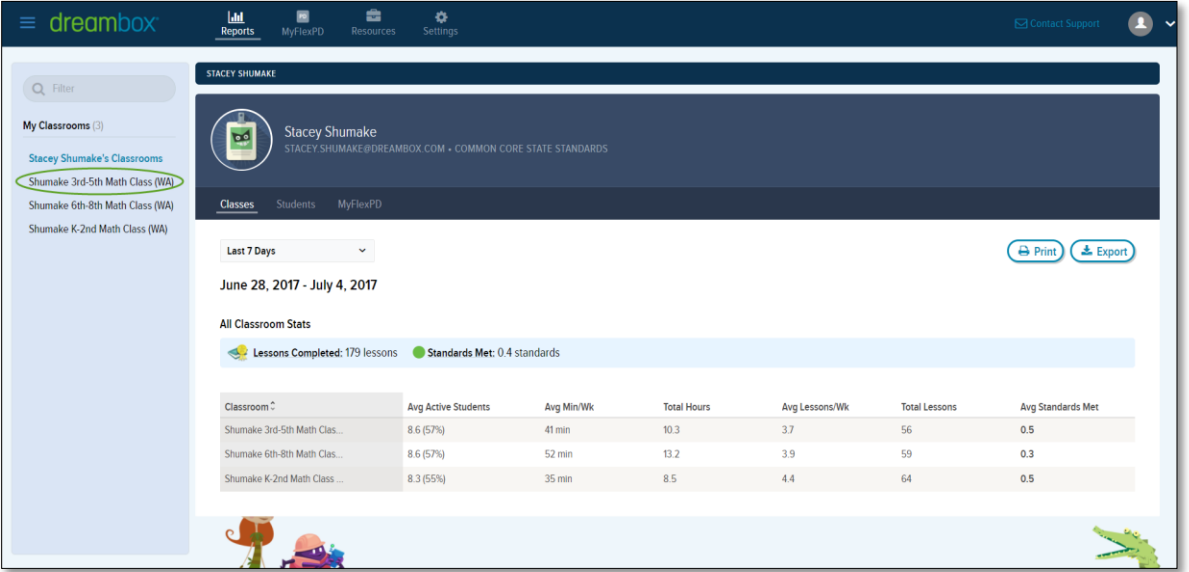

<span id="page-13-1"></span>The date range can be selected to adjust the view of the data on the page. The most common choice is This Week which enables you to track your student activity from Sunday until the current day.

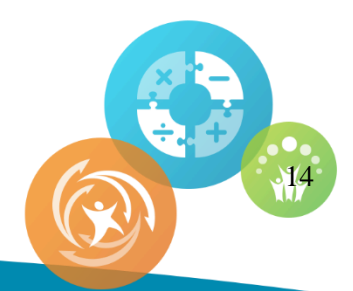

#### **Date Range**

**Sorting Columns**

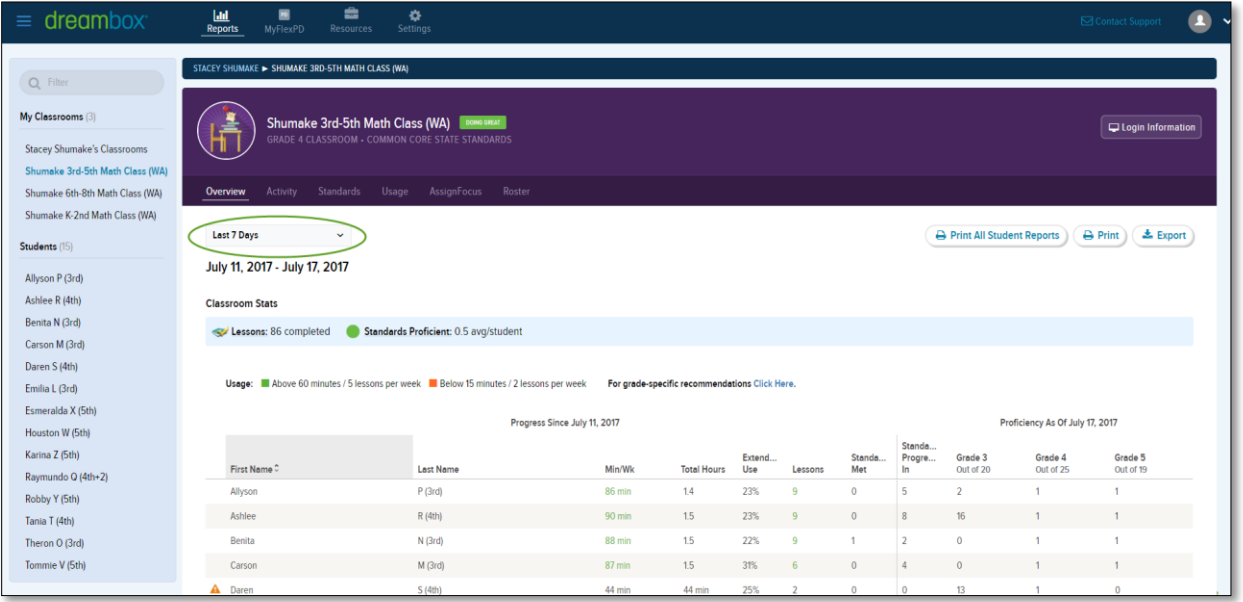

<span id="page-14-1"></span><span id="page-14-0"></span>Each column may be sorted by selecting the column header. You may sort by the average lessons completed during the date range. Lesson completion rate is the most important metric to track to ensure student fidelity of use. You want to look at the number of lessons and the time spent in DreamBox during the date range.

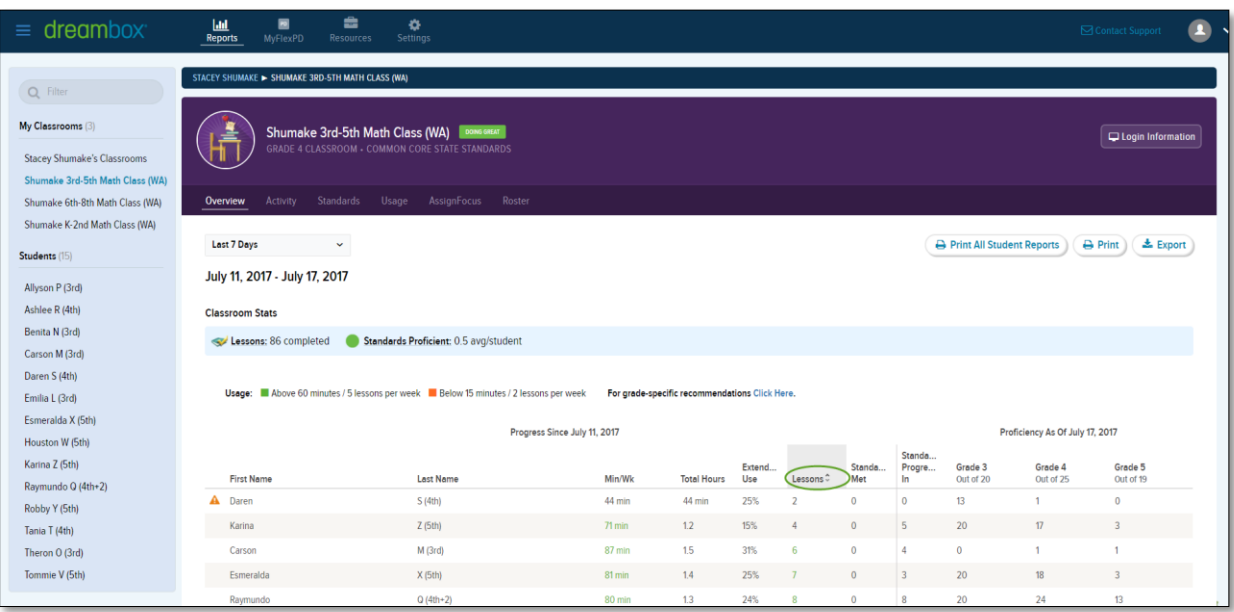

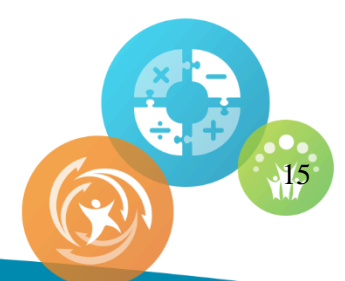

In this case, you can see that Darren has only completed 2 lessons in the 44 minutes he has been in DreamBox. This is low. The expectation is that grade 3 students and above should at least complete 1 lesson for every 8-12 minutes in the program. To learn more about this student's activity, we can select the student's name on the screen.

#### **Class Standards**

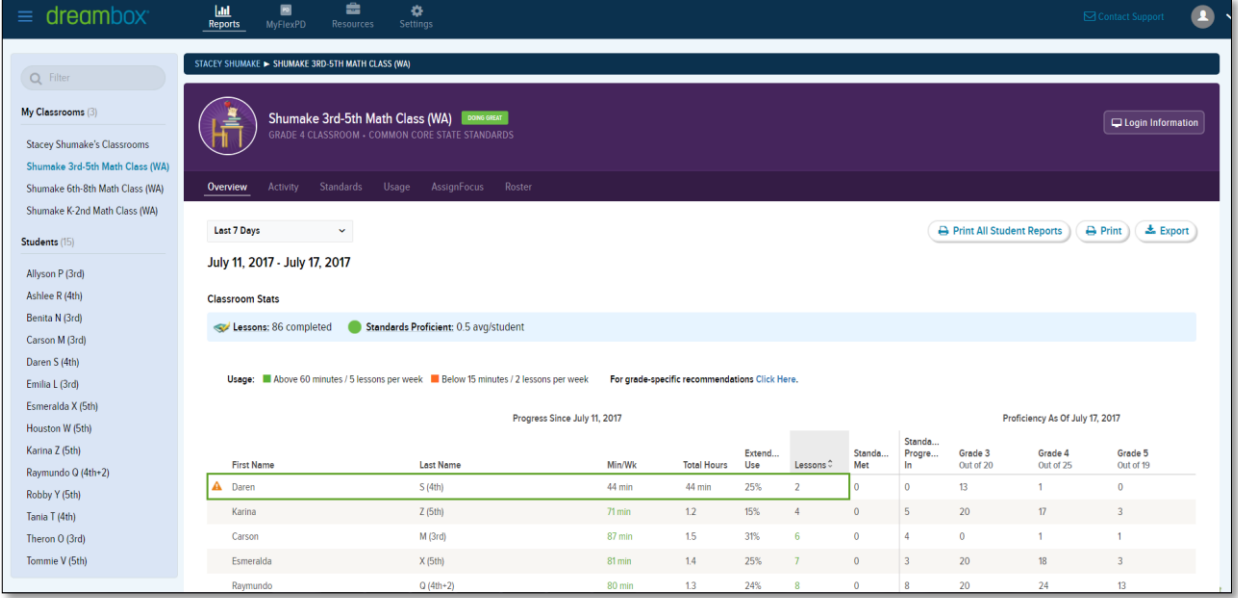

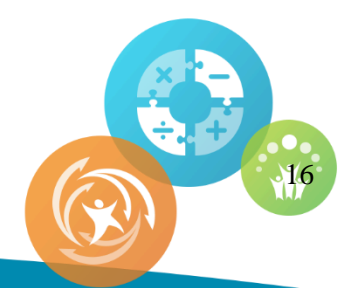

<span id="page-16-0"></span>When selecting a student's name from the Classroom Overview tab, it takes you to the student's Overview tab. Select the Activity tab which displays the student activity feed.

#### **Activity Feed**

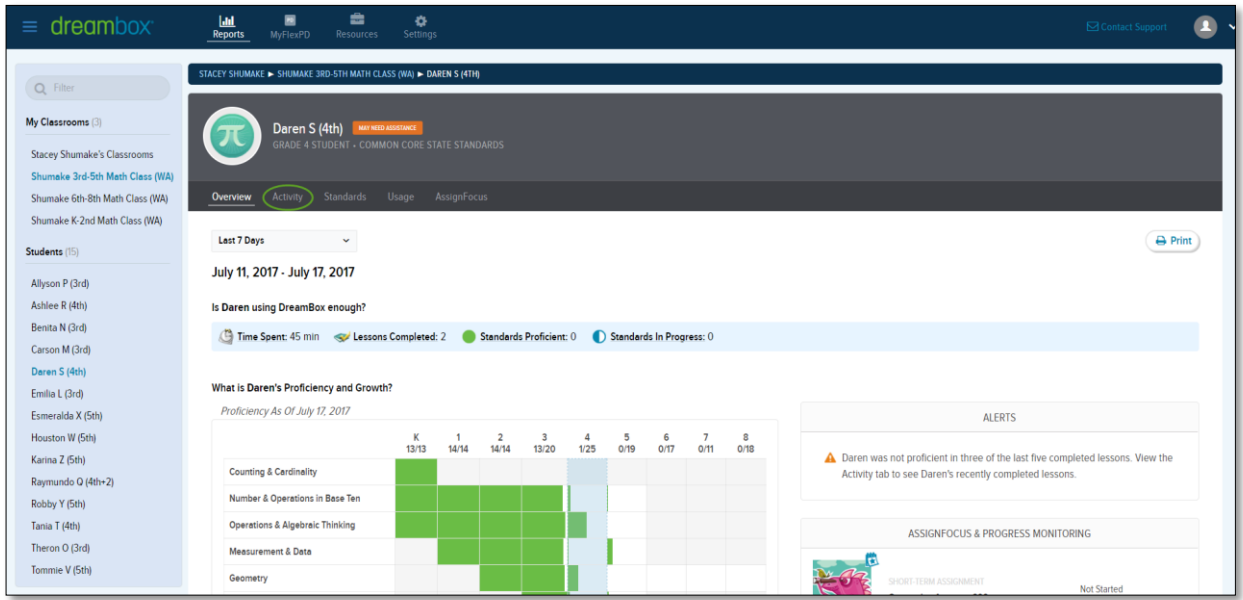

<span id="page-16-1"></span>The dates in the activity feed indicate the lessons that students access. You can view student progress by local standard or DreamBox Learning Unit for that specific lesson as well as play the same lesson that the student accessed.

**Standards and Playing Lessons**

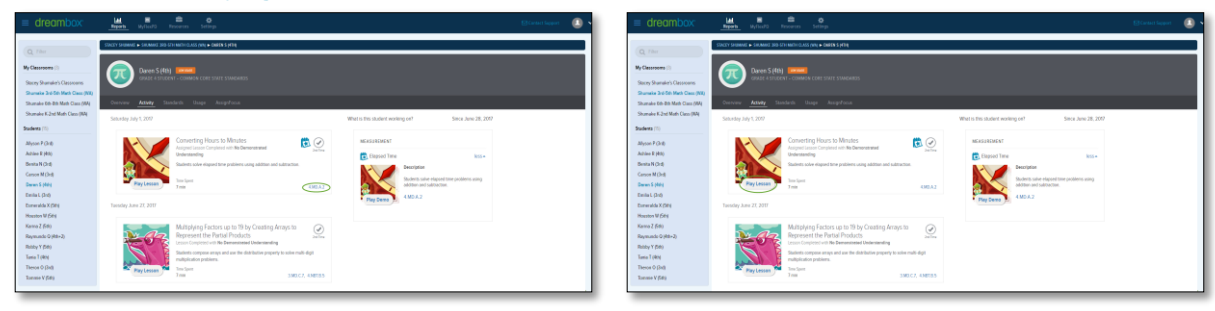

<span id="page-16-2"></span>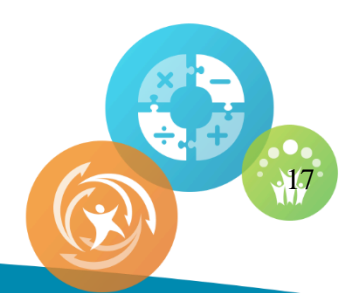

<span id="page-17-0"></span>In order to return to the Classroom Overview tab, select the drawer to open the navigation pane.

**Open/ Close Drawer**

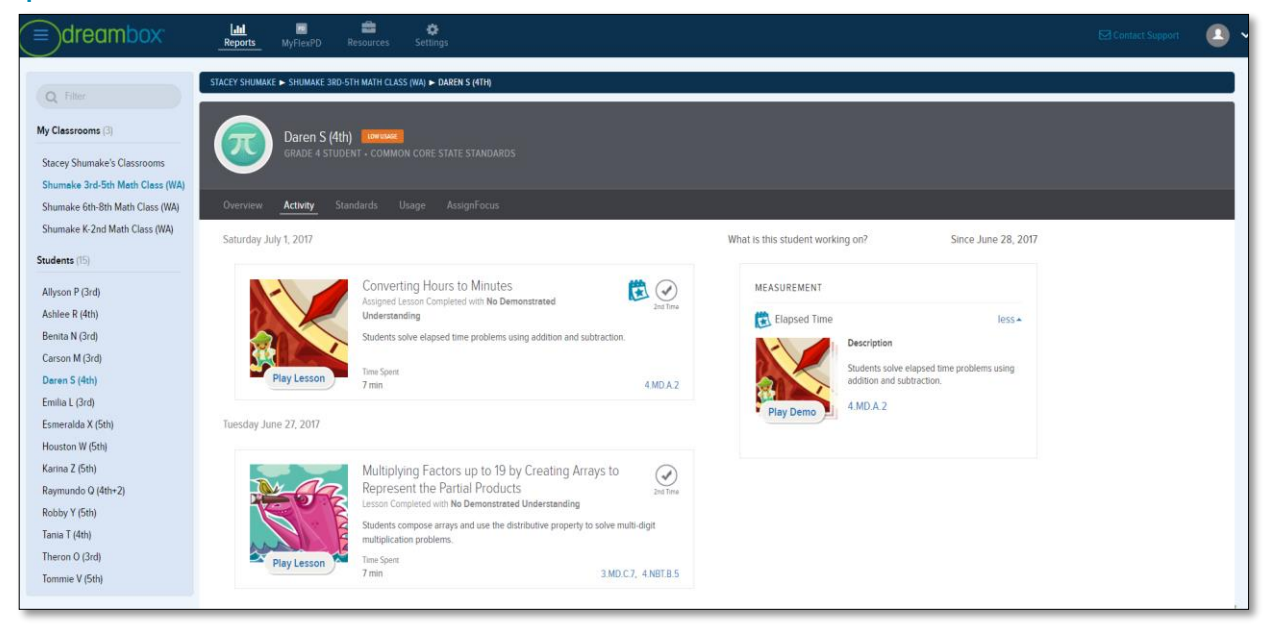

Then select the name of the class that you want to view.

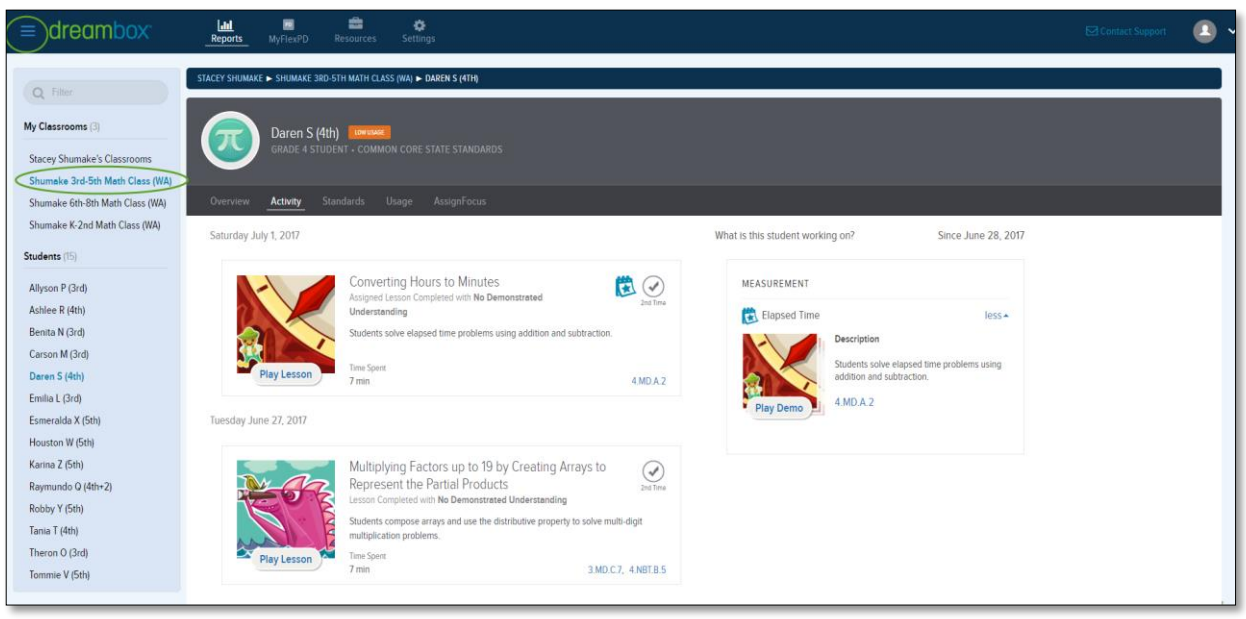

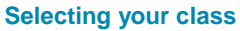

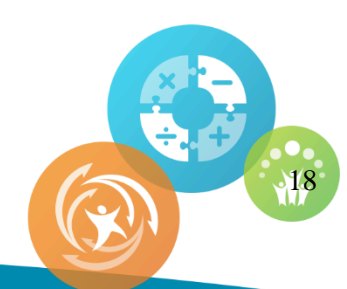

This returns you to the Classroom Overview tab.

**Class Overview**

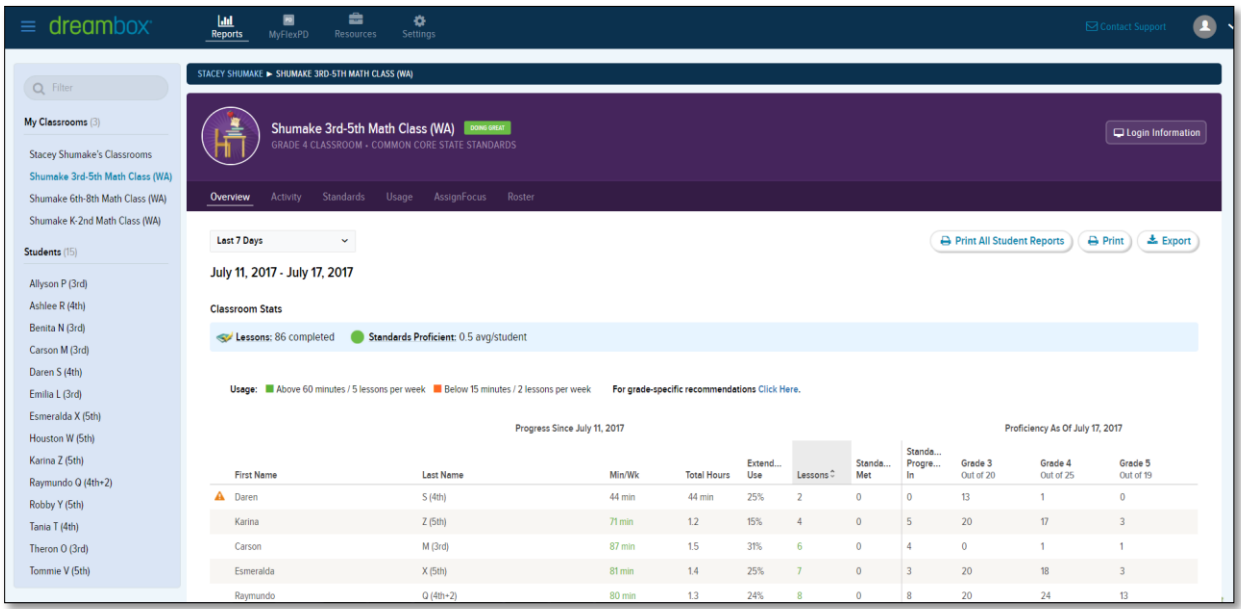

<span id="page-18-0"></span>If you wish to view the lessons your classes have accessed, you may choose the Activity tab. You can view the lessons that the students in your whole class have played. The cards indicate whether a lesson group was completed (green circle with white check), number of attempts to complete, whether it is an assignment, completion status, and duration of lesson.

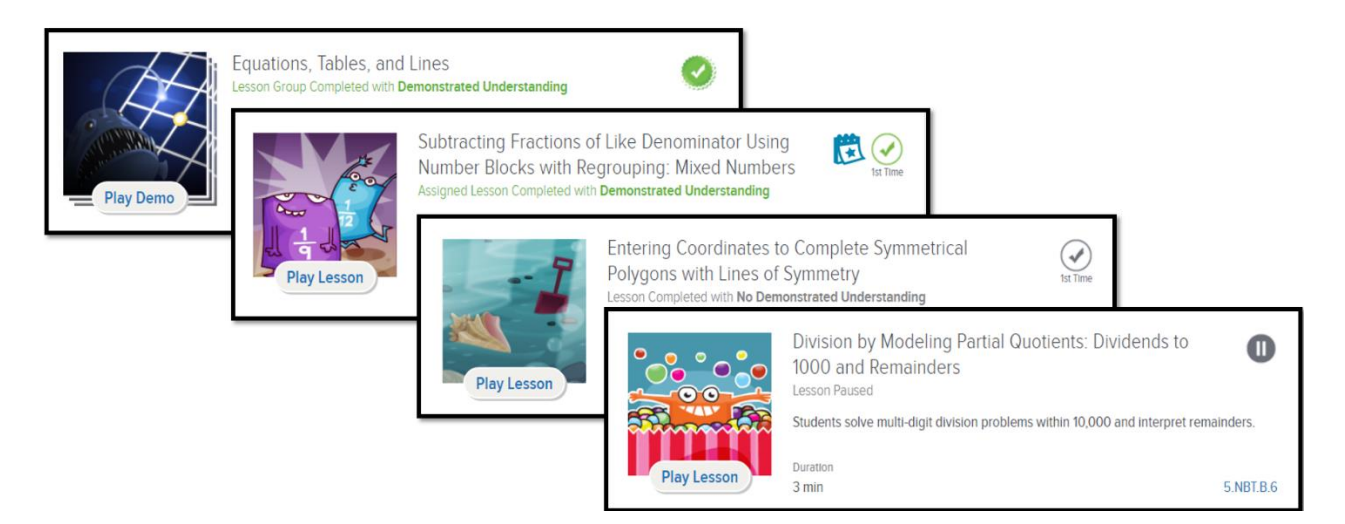

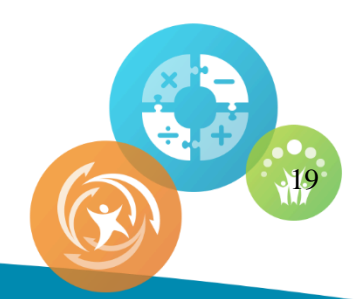

<span id="page-19-1"></span><span id="page-19-0"></span>The Standards tab enables you to view your whole classes academic progress by local standard or DreamBox Learning Units. This default report is in Grid View which provides a top down glance at your students' proficiency by grade level and standard. You may print this page for a full look at your class.

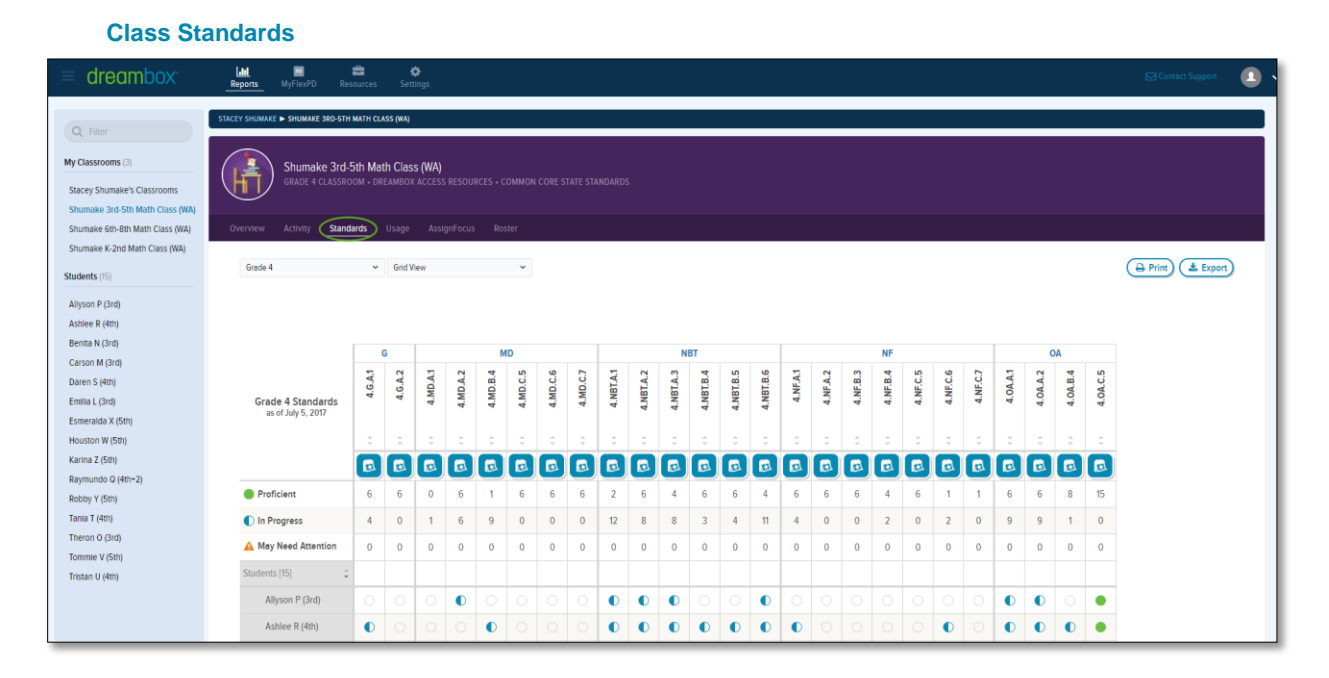

<span id="page-19-2"></span>You may adjust the standard report by selecting the dropdown arrow next to Grid View and choosing Grouping View.

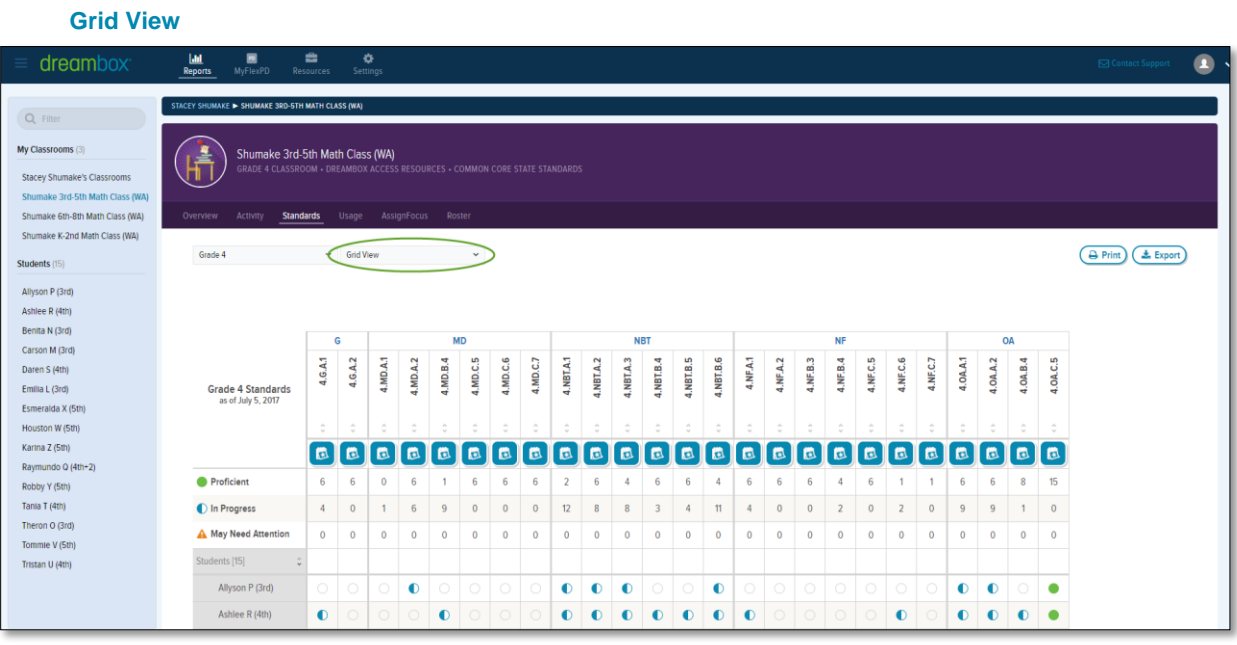

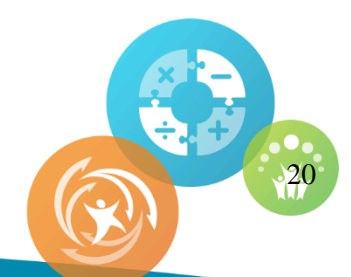

This report enables you to sort your classroom by grade level, domain, and standard. Many teachers use this report to assist with grouping their students for math instruction.

#### **Grouping View**

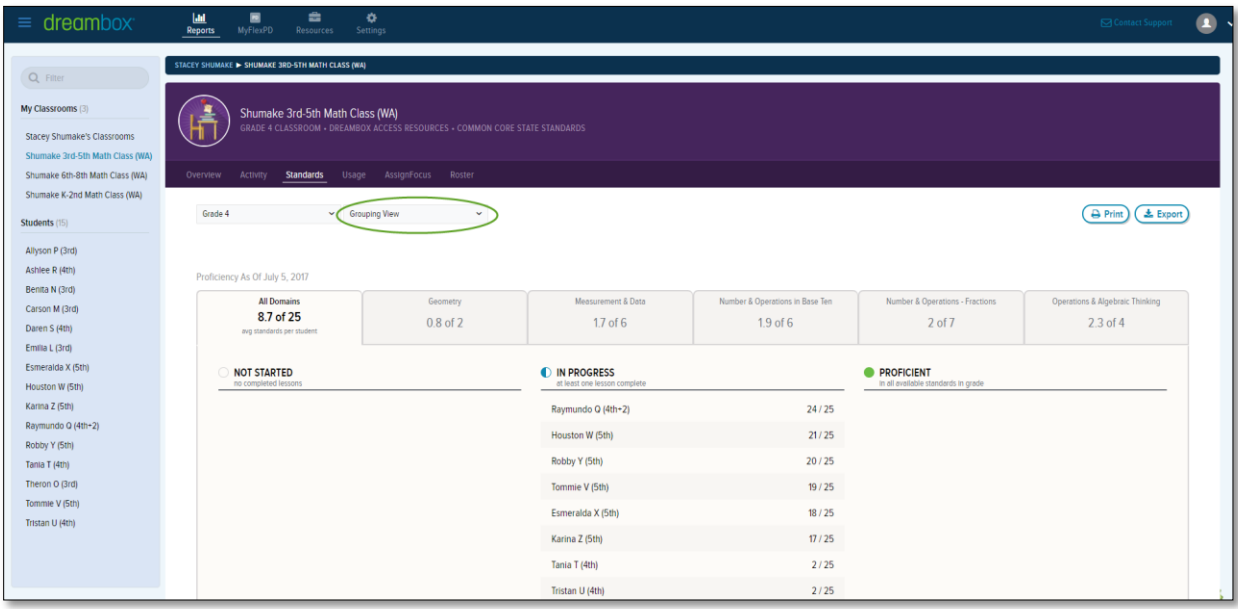

<span id="page-20-1"></span><span id="page-20-0"></span>The Assign Focus tab enables you to make and track assignments that you have made to your students. To begin, you select the Add Assignment button in the top right hand corner.

#### **Assign Focus**

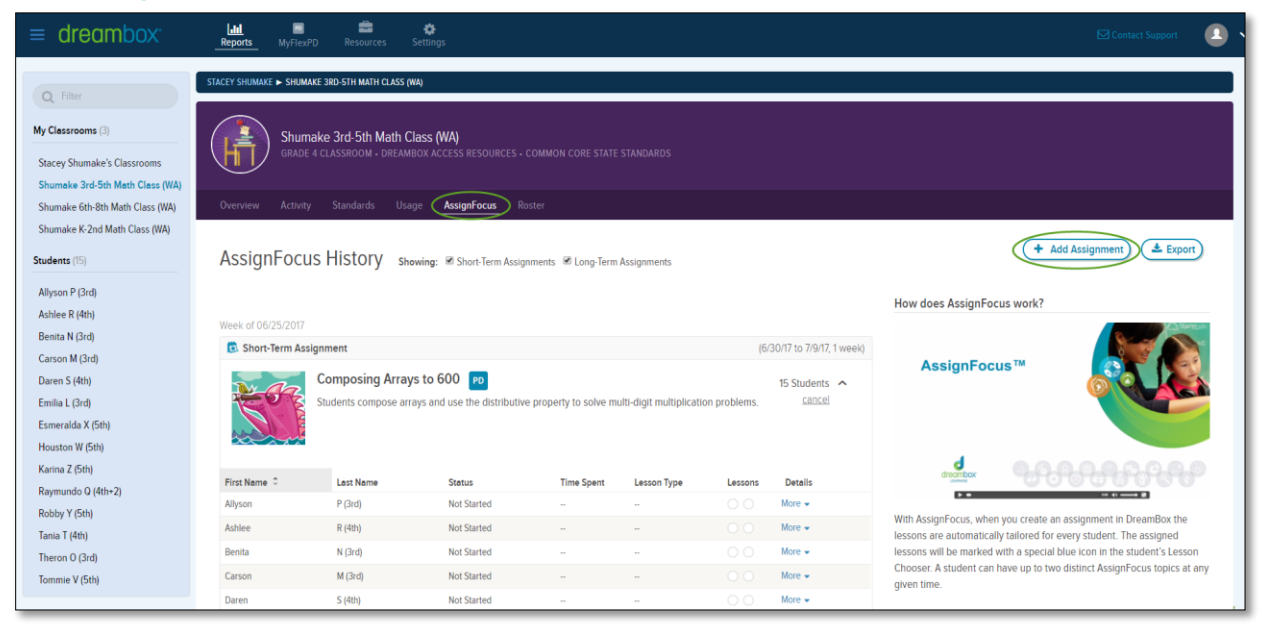

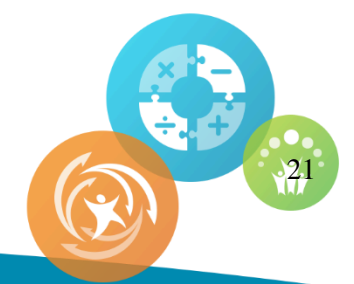

This prompts you to choose the assignment type, assignment duration, topic/standard, grade level, domain and standard you wish to assign.

### **Assign Focus: Add Assignment**

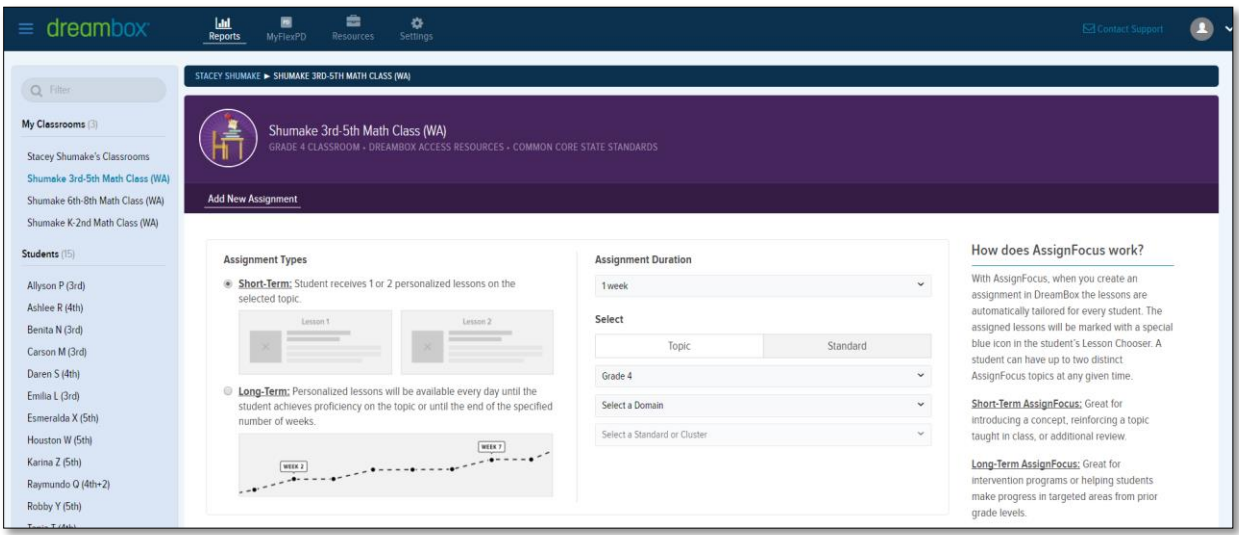

Once you have made your choice, you are able to view your students in a table similar to the table in the Standards Grouping View. You are able to see which students are proficient, in progress and not started the targeted standard.

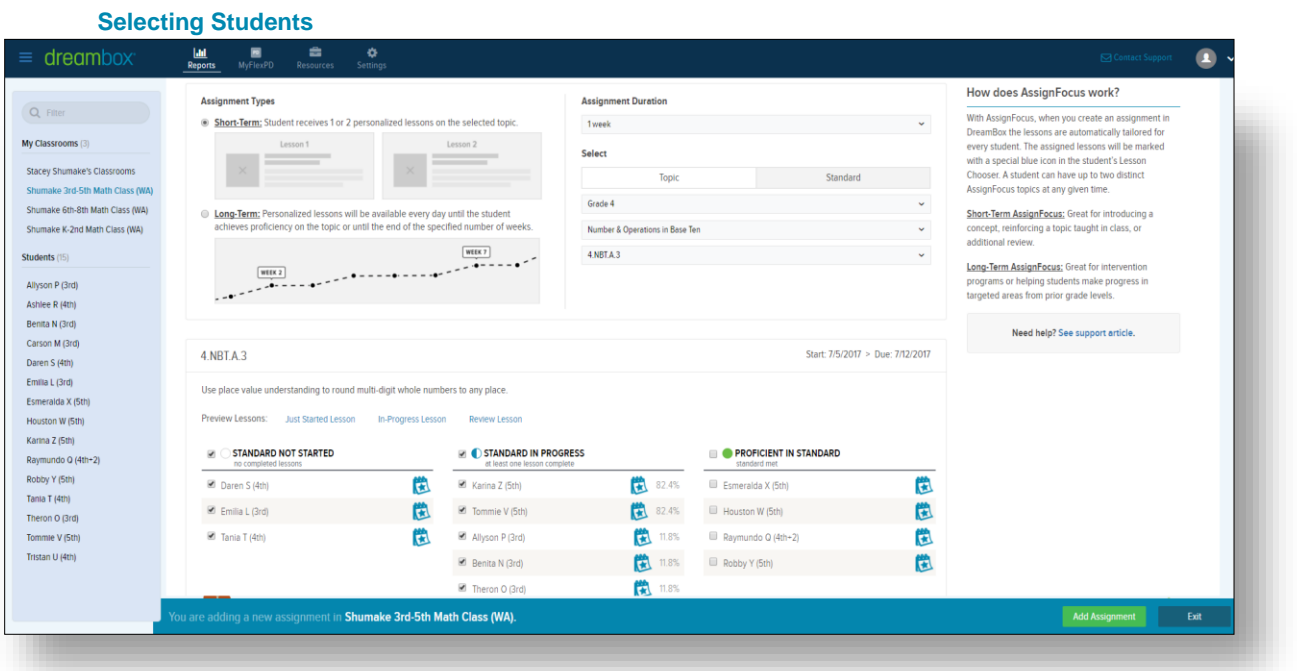

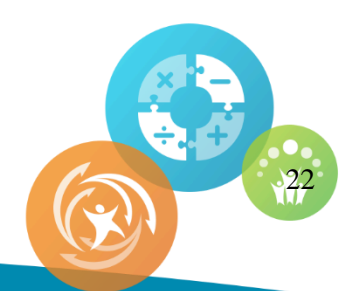

Once you have chosen which students you wish to access the assigned lesson, select the "Add Assignment" button and exit.

### Adding the Assignment

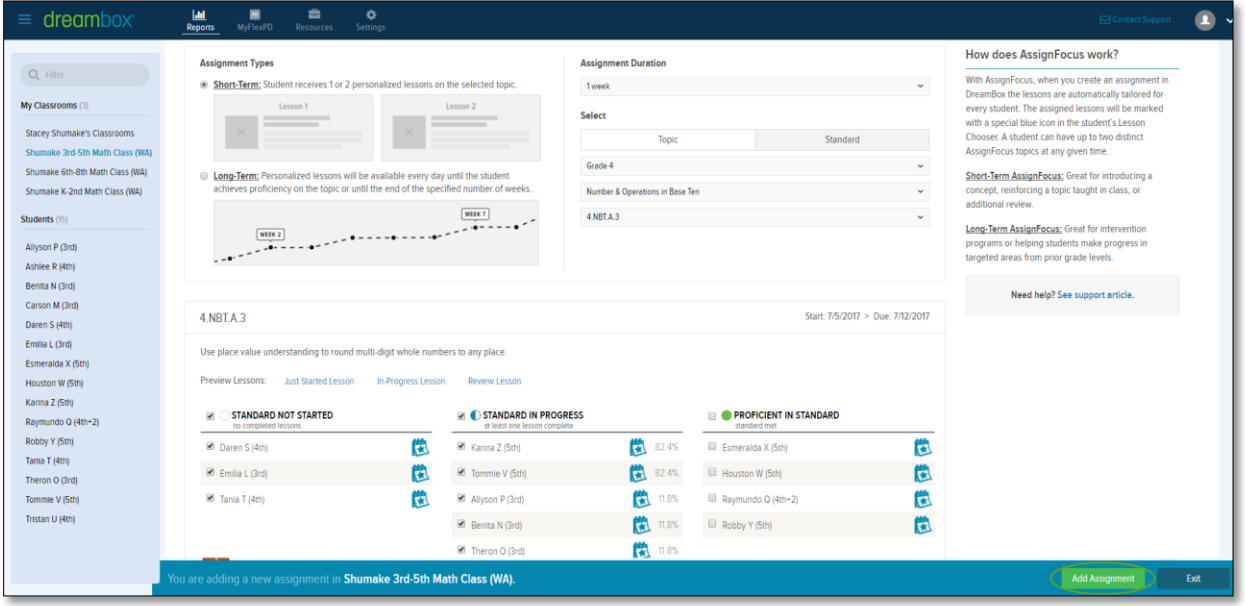

<span id="page-22-0"></span>Once the assignment has been added, you can track assignment completion at the AssignFocus tab.

#### **Tracking Completion**

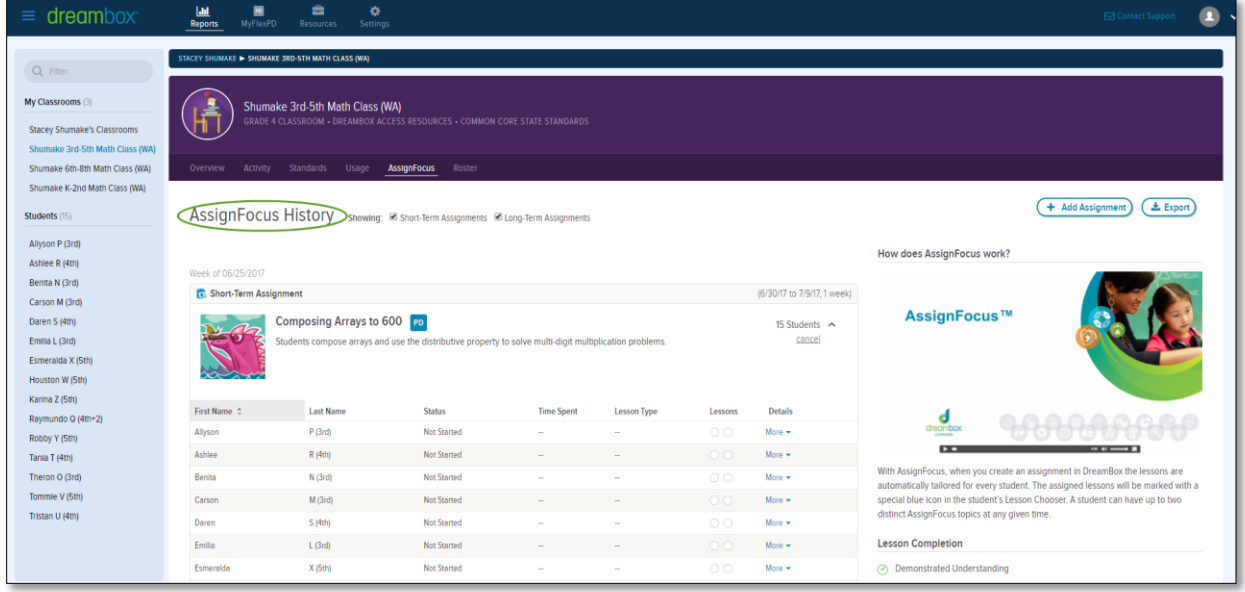

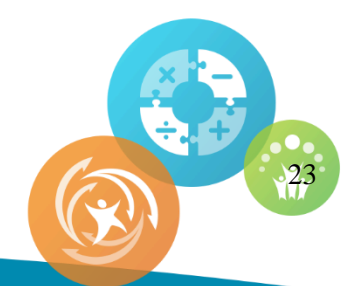